# Identify & Report Professional

Identify & Report Professional User Manual Rev.B

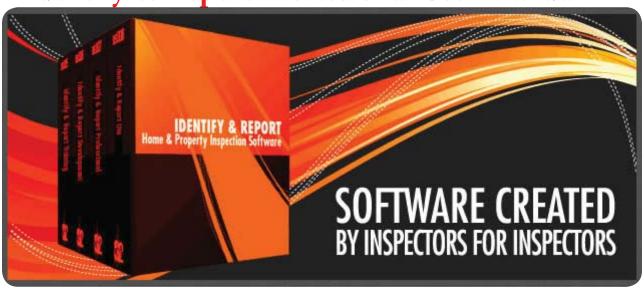

Chapter 6
Select Report Category US

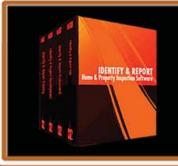

IF You Have any Questions
Phone: 760.650.1255
or Email:
Support@InspectionSoftware.com

To Index Page

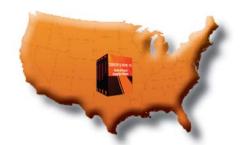

## Identify & Report Professional

### Select Report Category

Click "Identify Report Prof" icon to start
"Identify & Report Professional"

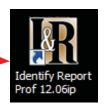

Click in the Client Box to start inspection-

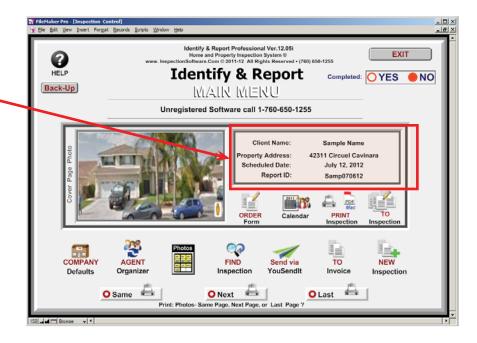

Click on icon of category
Example: For this example we will use "Foundation"

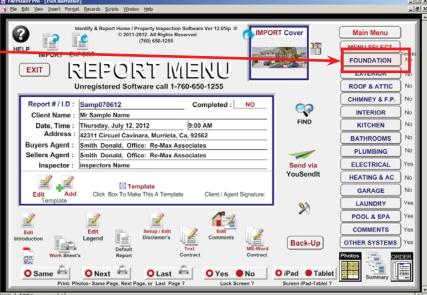

Chapter 6; page 2 of 9

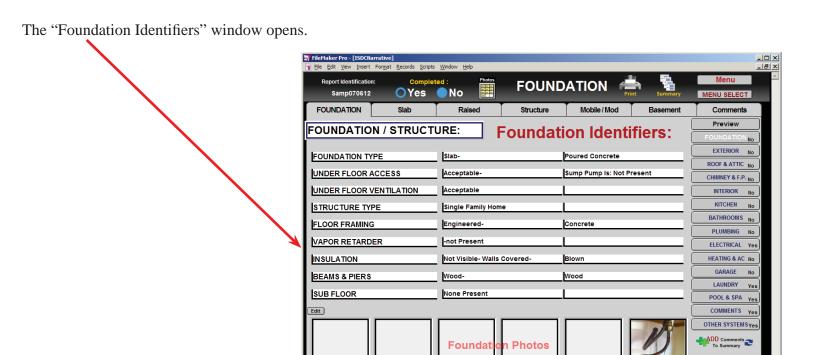

### **Header Layout**

#### Very important:

Only use Letters and Numbers for Report ID Number. The program does not recognize punctuation marks, spaces and special characters.

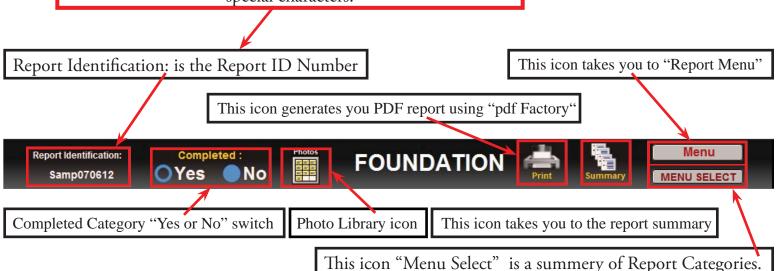

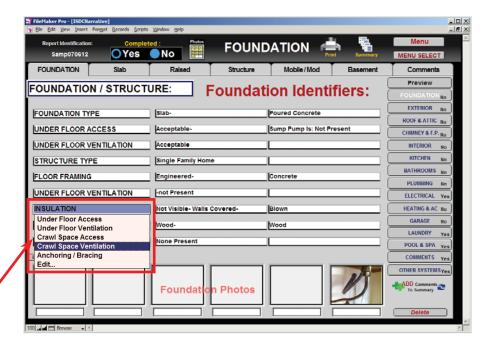

**FOUNDATION** 

Yes

FOUNDATION FOUNDATION / STRUCTURE: Foundation Identifiers: FOUNDATION TYPE UNDER FLOOR ACCESS Sump Pump Is: Not Present UNDER FLOOR VENTILATION Acceptable STRUCTURE TYPE FLOOR FRAMING UNDER FLOOR VENTIL CRAWL SPACE VENTILATION BEAMS & PIERS Pud Commercial SUB FLOOR Industrial Foundati

OYes No

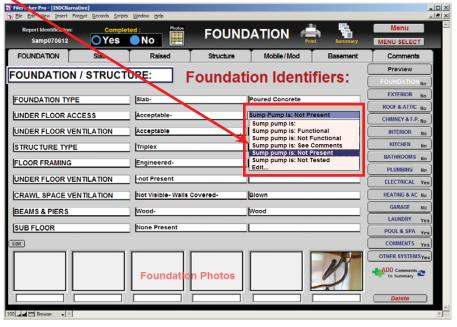

Chapter 6; page 4 of 9

In the category window the columns are the identifiers, click in box and a drop-down windows opens then chose or Edit

#### Getting around Report Comments Window

#### **Recommend Buttons**

- 1= MAJOR DEFECT
- 2= MINOR DEFECT
- 3= SAFETY HAZARD
- 4= Recommend Evaluation By A Qualified Licensed Contractor / Engineer / Specialist.
- 5= Recommend Evaluation of infestation / deterioration by a Licensed Pest Inspector.
- 6= Recommend Evaluation or repairs by a Qualified Licensed Contractor Getting around **Note:** To edit "Recommendations" select Default Report.

"Report Comments:"

All comments entered this box go directly into report.

\*\*\*THE MANAGE TO SET TO A STRUCTURE:\*\*

FOUNDATION Slob Raised Structure Mobile (Mod Basement Comments)

FOUNDATION Slob Raised Structure Mobile (Mod Basement Comments)

FOUNDATION Slob Raised Structure Mobile (Mod Basement Comments)

FOUNDATION Slob Raised Structure Mobile (Mod Basement Comments)

FOUNDATION Slob Raised Structure Mobile (Mod Basement Comments)

FOUNDATION Slob Raised Structure Mobile (Mod Basement Comments)

FOUNDATION Slob Raised Structure Mobile (Mod Basement Comments)

FOUNDATION Slob Raised Structure Mobile (Mod Basement Comments)

FOUNDATION Slob Raised Structure Mobile (Mod Basement Comments)

FOUNDATION Slob Raised Structure Mobile (Mod Basement Comments)

FOUNDATION Slob Raised Structure Mobile (Mod Basement Comments)

FOUNDATION Slob Raised Structure Mobile (Mod Basement Comments)

FOUNDATION Slob Raised Structure Mobile (Mod Basement Comments)

FOUNDATION Slob Raised Structure Mobile (Mod Basement Comments)

FOUNDATION Slob Raised Structure Mobile (Mod Basement Comments)

FOUNDATION Slob Raised Structure Mobile (Mod Basement Comments)

FOUNDATION Slob Raised Structure Mobile (Mod Basement Comments)

FOUNDATION Slob Raised Structure Mobile (Mod Basement Comments)

FOUNDATION Slob Raised Structure Mobile (Mod Basement Comments)

FOUNDATION Slob Raised Structure Mobile (Mod Basement Comments)

FOUNDATION Slob Raised Structure Mobile (Mod Basement Comments)

FOUNDATION Slob Raised Structure Mobile (Mod Basement Comments)

FOUNDATION Slob Raised Structure Mobile (Mod Basement Comments)

FOUNDATION Slob Raised Structure Mobile (Mod Basement Comments)

FOUNDATION Slob Raised Structure Mobile (Mod Basement Comments)

FOUNDATION Slob Raised Structure Mobile (Mod Raised Structure Mobile (Mod Raised Structure Mobile (Mod Raised Structure Mobile (Mod Raised Structure Mobile (Mod Raised Structure Mobile (Mod Raised Structure Mobile (Mod Raised Structure Mobile (Mod Raised Structure Mobile (Mod Raised Structure Mobile (Mod

In the "Flash Description" window click in box and a drop-down window opens then select or Edit.

After selecting from the "Flash Description" Drop-down list, Click the "Flash" Hot Key to copy selection into the "Comments section"

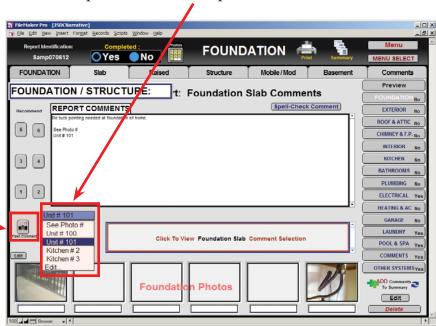

Click in the Box to view Foundation "Comment Section"

Chapter 5; page 5 of 9

The Comment section Drop-Down Window will open. Select the comment from the list that you want.

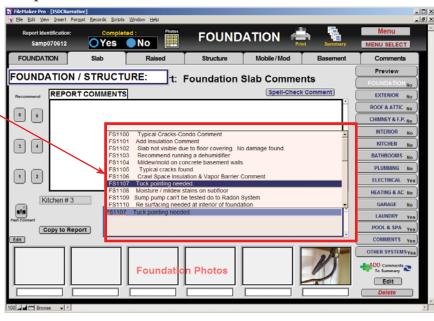

Click the The "Copy to Report" icon this will copy into the "Comment Section"

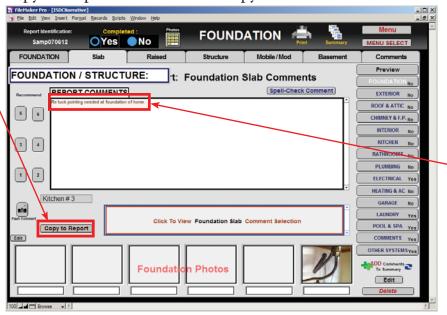

The comment that you have Chose appears in the "Comment Section"

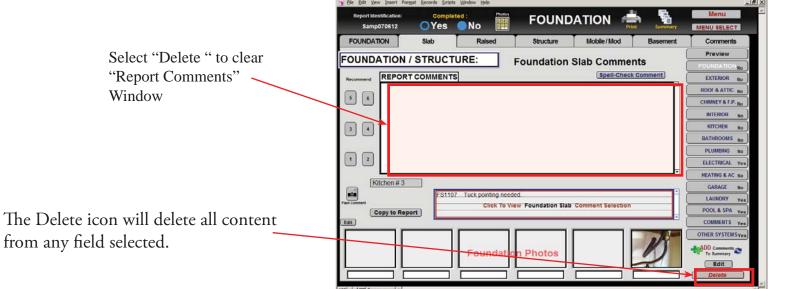

Chapter 6; page 6 of 9

When you are finished with your comments at any time Click "ADD Comments to Summary"

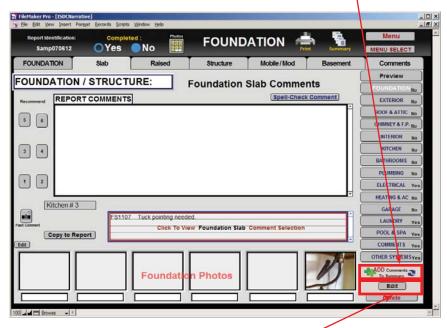

To add, edit or remove you comment list click the "Edit" icon. This will open the Edit you comment Lookup Library Window. (See Comment "Lookup" Window below)

#### Comment "Lookup" Window

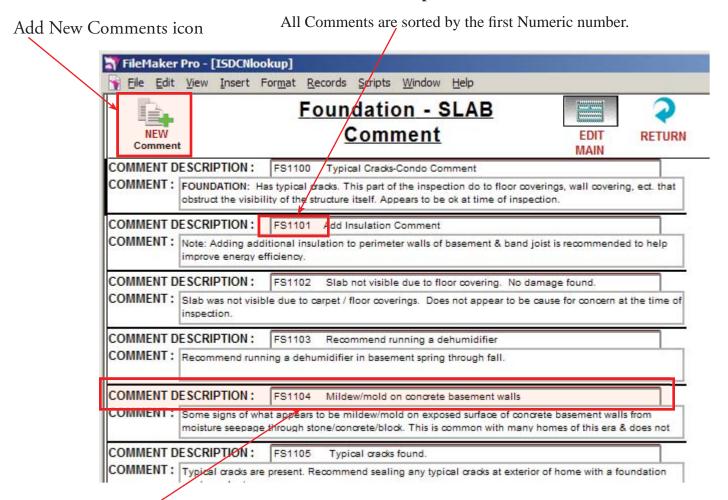

In the Comment Description, window is the description seen when you select, new comment on the Report Entry screen when selected.

Keep your description short.

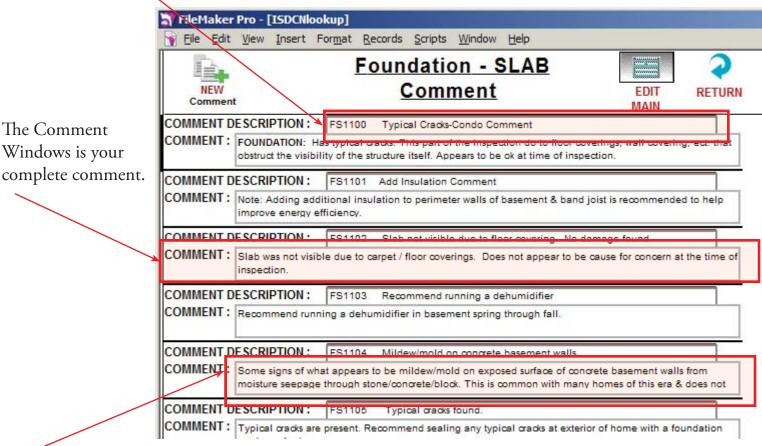

To modify an existing comment just click in the box and edit as desired when finish with changes make sure you click outside of field to save changes.

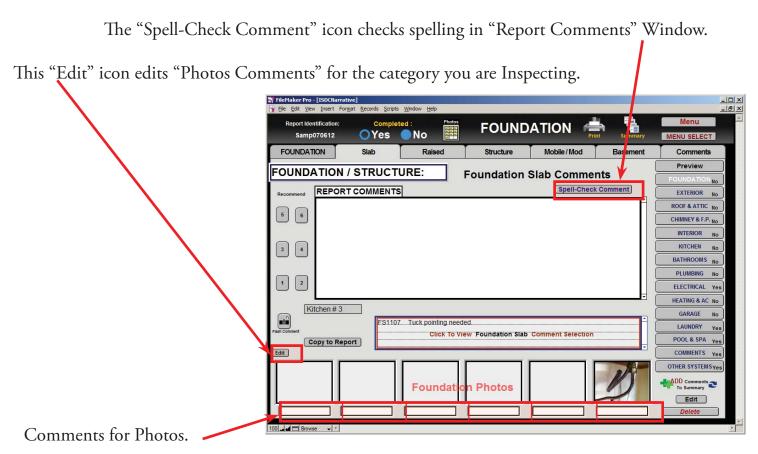

Chapter 6; page 8 of 9

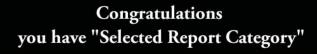

You must Exit Identify & Report Professional Australia before you copy any files to or from the iPad.

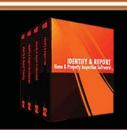

IF You Have any Questions Phone: 760.650.1255 or Email: Support@InspectionSoftware.com